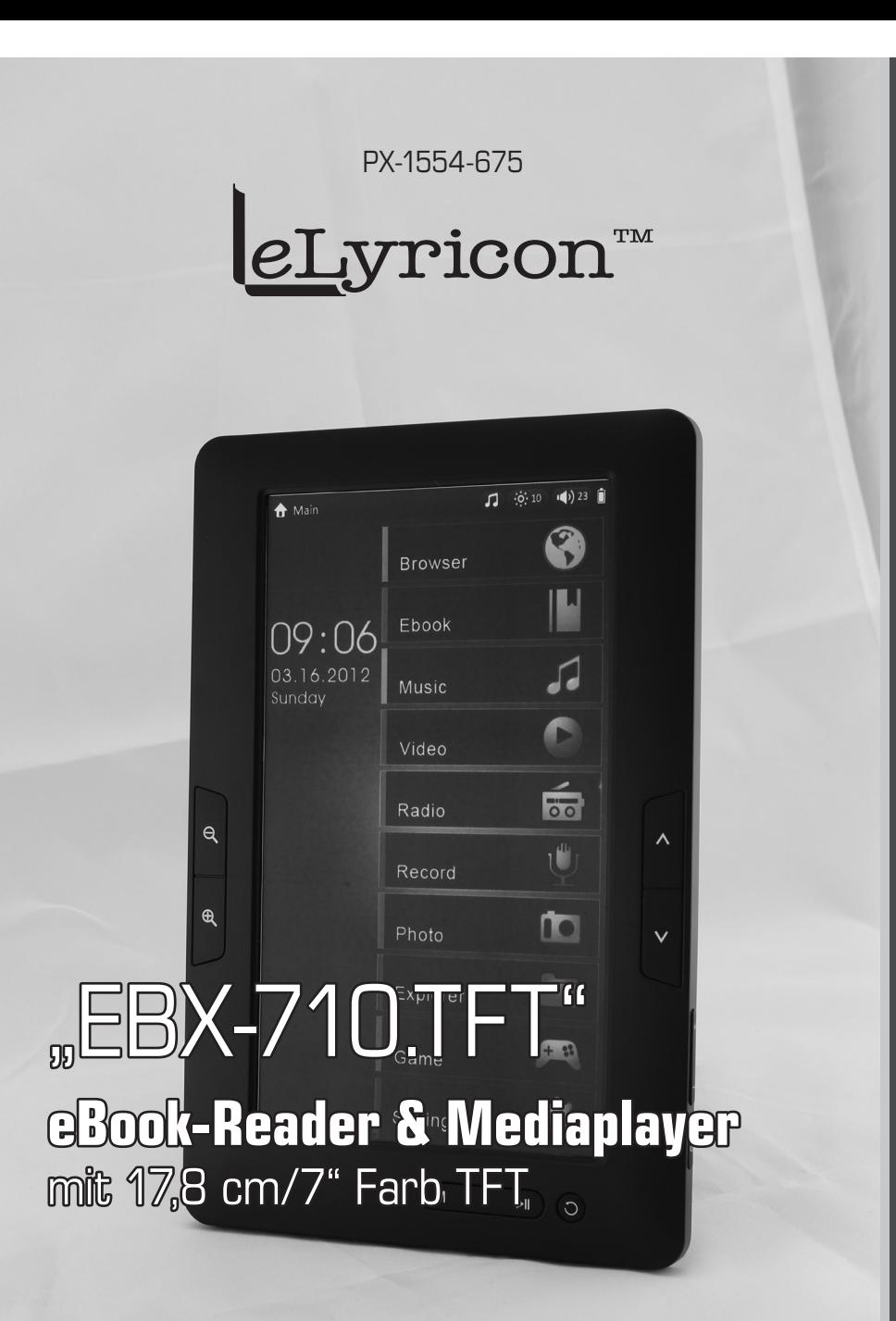

Bedienungsa Nleitung

# "EBX-710.TFT" **eBook-Reader & Mediaplayer** mit 17,8 cm/7" Farb TFT

© 04/2013 - LG/MK//RC//FZ/BR - GS

# Inhaltsverzeichnis

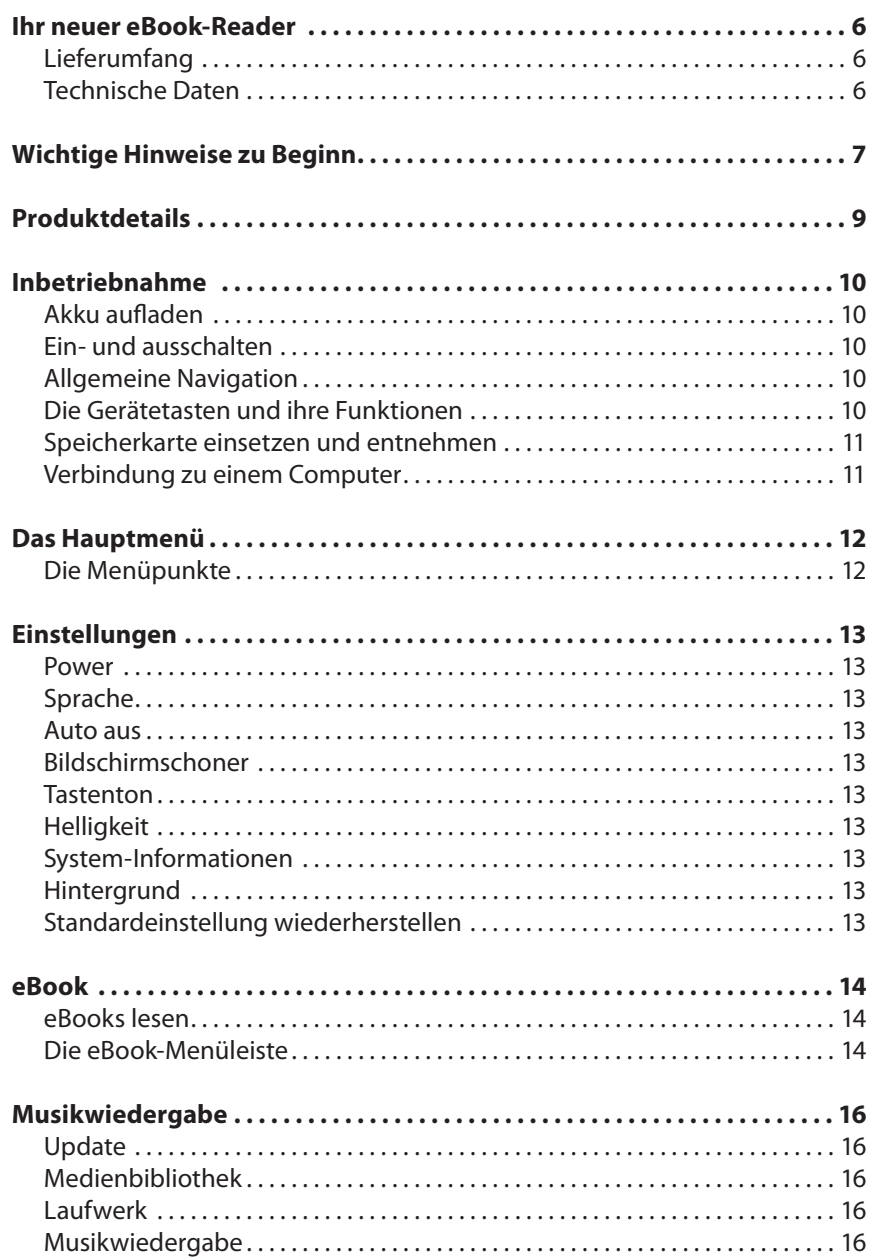

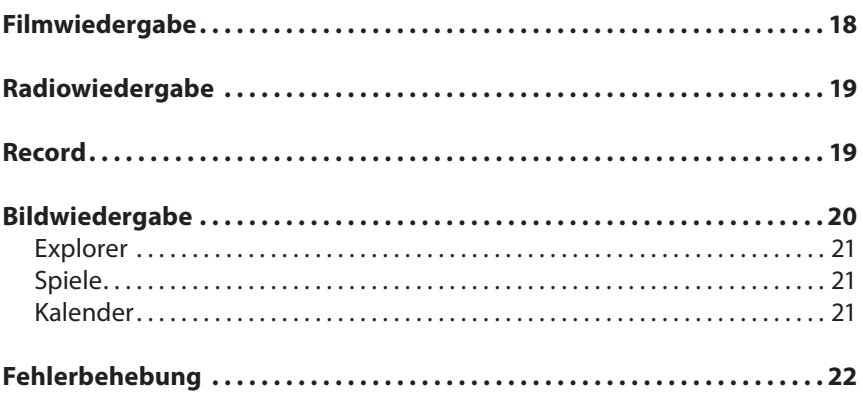

 $\overline{\phantom{a}}$ 

# Ihr neuer eBook-Reader

# **Sehr geehrte Kundin, sehr geehrter Kunde,**

vielen Dank für den Kauf dieses eBook-Readers. Mit dem EBX-710 können Sie Ihre ganze Bibliothek immer bequem mit sich herumtragen und überall in Ihren Büchern schmökern. Mit dem integrierten Mediaplayer können Sie zusätzlich Musik hören und auf dem hochauflösenden Display Fotos und sogar Filme ansehen.

Bitte lesen Sie diese Bedienungsanleitung sorgfältig durch und befolgen Sie die aufgeführten Hinweise und Tipps, damit Sie Ihren neuen eBook-Reader optimal nutzen können.

# **Lieferumfang**

- eBook-Reader "EBX-710.TFT"
- USB-Netzteil
- USB-Kabel (USB-A auf Mini-USB)
- Kopfhörer
- Bedienungsanleitung

# **Technische Daten**

- Display: 17,8 cm/7" Farb-TFT
- USB: USB 2.0 High Speed Interface
- Betriebssystem: Windows XP/Vista/WIN7/MAC
- ID3 & Text: Unterstützt ID3-Tag-Display & Textsynchronisation
- Equalizer-Modell (EQ): Natur, Bass, Pop, Rock, Jazz, Vocal, Dance
- Flash-Speicher: Festplatte 1-32GB max.
- Audio-Formate: MP3, WMA, WAV, RA, OGG, APE, FLAC, AAC, MP3 Bitrate: 48kbps-320kbps/WMA Bitrate: 48kbps-320 kbps
- Video-Format: RM, RMVB, AVI, MP4, MOV, 3GP, MKV, VOB, MPG, MPEG, FLV
- Untertitel abspielbar, Video-Wiedergabe 720p
- Aufnahme-Format: MP3
- Bild-Format: JPG, JPEG, BMP, GIF, PNG
- eBook-Format: ePUB, PDF, FB2, PDB, CHM, HTM, HTML, TXT, MOBI, RTF, DJVU, DOC
- Video-Output: CVBS
- **Lautsprecher**
- AV-Ausgang

# Wichtige Hinweise zu Beginn

# **Sicherheit**

- Diese Bedienungsanleitung dient dazu, Sie mit der Funktionsweise dieses Produktes vertraut zu machen. Bewahren Sie diese Anleitung daher stets gut auf, damit Sie jederzeit darauf zugreifen können.
- Ein Umbauen oder Verändern des Produktes beeinträchtigt die Produktsicherheit. Achtung Verletzungsgefahr!
- Öffnen Sie das Produkt niemals eigenmächtig. Führen Sie Reparaturen nie selbst aus!
- Behandeln Sie das Produkt sorgfältig. Es kann durch Stöße, Schläge oder Fall aus bereits geringer Höhe beschädigt werden.
- Halten Sie das Produkt fern von Feuchtigkeit und extremer Hitze.
- Tauchen Sie das Produkt niemals in Wasser oder andere Flüssigkeiten.
- Technische Änderungen und Irrtümer vorbehalten!

# **Entsorgung**

Dieses Elektrogerät gehört nicht in den Hausmüll. Für die fachgerechte Entsorgung wenden Sie sich bitte an die öffentlichen Sammelstellen in Ihrer Gemeinde. Einzelheiten zum Standort einer solchen Sammelstelle und über ggf. vorhandene Mengenbeschränkungen pro Tag / Monat / Jahr entnehmen Sie bitte den Informationen der jeweiligen Gemeinde.

# **Hinweise zum verwendeten Akku und dessen Entsorgung**

- Akkus gehören NICHT in den Hausmüll. Als Verbraucher sind Sie gesetzlich verpflichtet, gebrauchte Akkus zur fachgerechten Entsorgung zurückzugeben.
- Sie können Ihre Akkus bei den öffentlichen Sammelstellen in Ihrer Gemeinde abgeben oder überall dort, wo Akkus der gleichen Art verkauft werden.
- Akkus gehören nicht in die Hände von Kindern.
- Akkus, aus denen Flüssigkeit austritt, sind gefährlich. Berühren Sie diese nur mit geeigneten Handschuhen.
- Versuchen Sie nicht, Akkus zu öffnen und werfen Sie Akkus nicht in Feuer.
- Nehmen Sie den Akku aus dem Gerät, wenn Sie es für längere Zeit nicht benutzen.
- Verwenden Sie nur den mitgelieferten oder einen passenden gleichwertigen Akku.

### Konformitätserklärung

Hiermit erklärt PEARL.GmbH, dass sich das Produkt PX-1554 in Übereinstimmung mit der RoHS-Richtlinie 2011/65/EU, der Niederspannungsrichtlinie 2006/95/EG und der EMV-Richtlinie 2004/108/EG befindet.

PEARL.GmbH · PEARL-Str. 1-3 · D-79426 Buggingen

Kurtan, A.

Dipl. Ing. (FH) El. Nachrichtentechnik Andreas Kurtasz Leiter Oualitätswesen 23.10.2012

Die ausführliche Konformitätserklärung finden Sie unter www.pearl.de. Klicken Sie auf der linken Seite auf den Link Support (Handbücher, FAQs, Treiber & Co.). Geben Sie anschließend im Suchfeld die Artikelnummer PX-1554 ein.

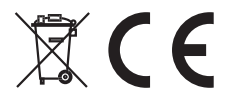

# Produktdetails

- Display 1.
- Navigationstaste 1  $2.$
- Navigationstaste 2  $3.$
- Lautstärke-Taste 4.
- **Bildschirm-Taste EIN/AUS** 5.
- 6. Zurück-Taste
- Play/Pause-Taste  $\overline{7}$ .
- 8. OK-Taste
- EIN/AUS-Schalter 9.
- 10. Kopfhörer-Anschluss
- 11. USB-Anschluss
- 12. Netzteilanschluss
- 13. Mikrofon
- 14. microSD-Kartenslot
- 15. Zoom-Taste Vergrößern
- 16. Zoom-Taste Verkleinern

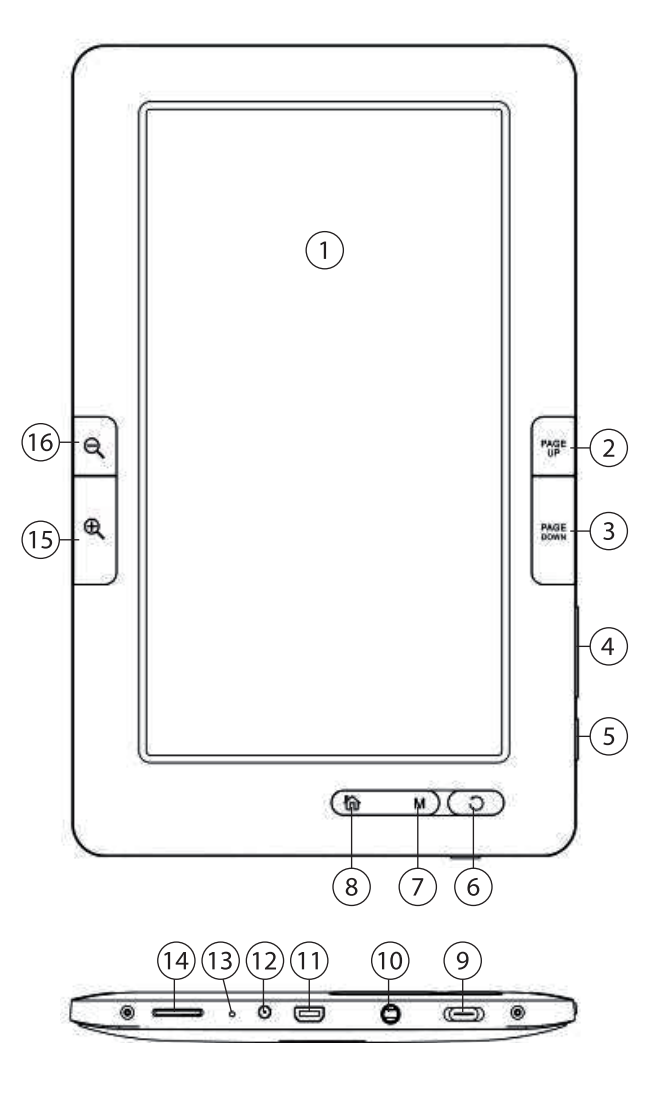

# BEDIENUNGSANLEITUNG

# Inbetriebnahme

# **Akku aufladen**

Schließen Sie den EBX-710.TFT über das mitgelieferte USB-Kabel und das USB-Netzteil an eine Steckdose an. Der eBook-Reader wird nun aufgeladen.

# **Ein- und ausschalten**

Schieben Sie zuerst den EIN/AUS-Schalter an der Unterseite des eBook-Readers nach rechts auf "EIN". Drücken Sie nun die Bildschirm-Taste EIN/AUS einige Sekunden, um den EXB-710.TFT einzuschalten. Um den Reader wieder auszuschalten, schieben Sie den EIN/AUS-Schalter nach links auf "AUS".

# **Allgemeine Navigation**

- Betätigen Sie die Navigationstaste 1 oder Navigationstaste 2 in Menüs, um zu den gewünschten Menüeinträgen zu navigieren.
- Mit der OK-Taste rufen Sie einen Eintrag auf, wechseln in einen Unterordner, öffnen eine Datei oder bestätigen eine Eingabe.
- Drücken Sie die Zurück-Taste, um zur vorherigen Menüebene zu wechseln oder eine Eingabe abzubrechen.

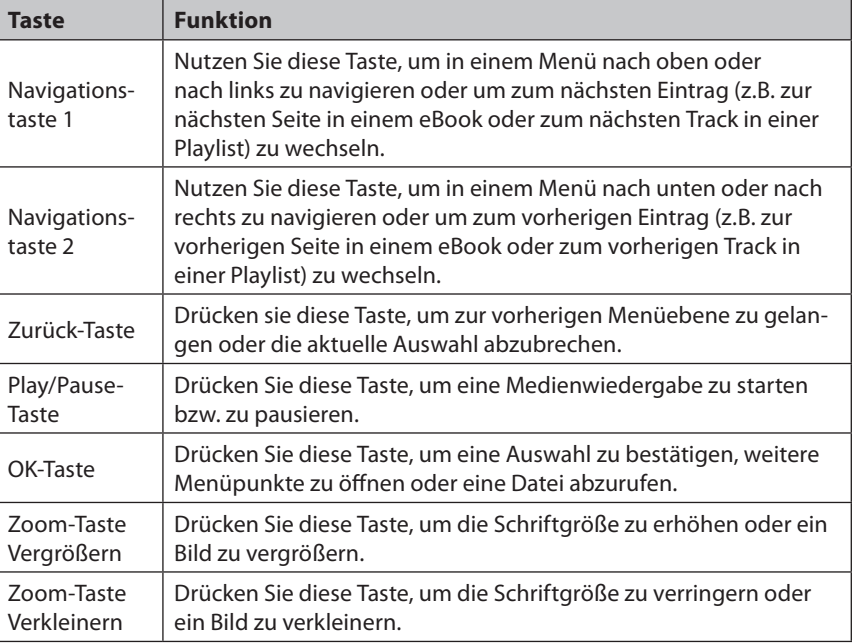

# **Die Gerätetasten und ihre Funktionen**

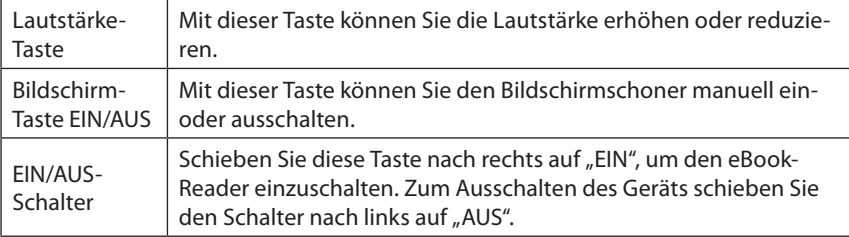

# **Speicherkarte einsetzen und entnehmen**

Schieben Sie die microSD-Karte in den Kartenslot an der Unterseite des eBook-Readers. Die Kontakte müssen zum Reader und zur Vorderseite des Readers zeigen. Ein Federwiderstand muss überwunden werden. Die Speicherkarte ist richtig eingesetzt, wenn sie nicht mehr aus dem Slot herausrutscht.

Um die microSD-Karte zu entnehmen, drücken Sie sie leicht in den Kartenslot hinein und lassen Sie sie anschließend los. Nun können Sie die Karte leicht aus dem Slot entnehmen.

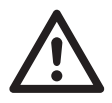

# *ACHTUNG*

*Wenden Sie beim Einsetzen der Speicherkarte auf keinen Fall Gewalt an! Die Karte muss sich leicht einstecken lassen, andernfalls haben Sie die Karte falsch herum eingesetzt oder die Karte hat ein falsches Format.*

### **Verbindung zu einem Computer**

Um Ihren eBook-Reader an einen Computer anzuschließen, verbinden Sie ihn über das mitgelieferte USB-Kabel mit einem USB-Anschluss des Computers. Der Computer erkennt das Gerät und installiert automatisch die passenden Treiber.

Ihr eBook erscheint unter **Arbeitsplatz/Computer** als zusätzliches Laufwerk. Sie können über den Windows Explorer Daten auf dem eBook-Reader speichern.

Um die Verbindung zu trennen, klicken Sie unten rechts in der Taskleiste Ihres Computers auf das USB-Symbol und wählen Sie **Gerät auswerfen**. Anschließend können Sie das USB-Kabel vom Computer entfernen.

DEU

# Das Hauptmenü

Wenn Sie den eBook-Reader einschalten, öffnet sich das Hauptmenü mit einer Übersicht über die Funktionen des eBook-Readers.

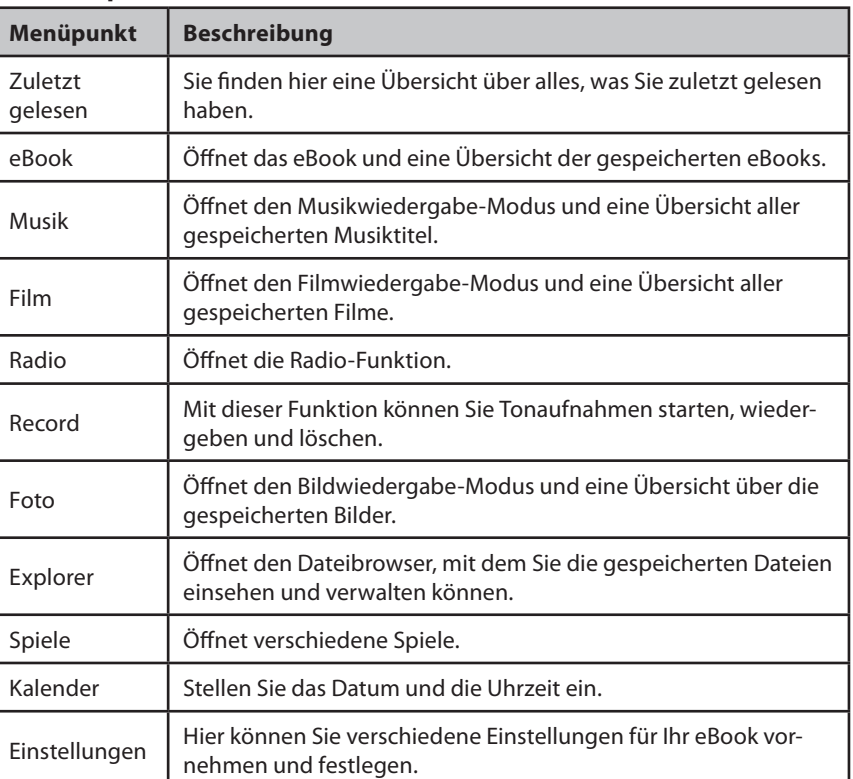

# **Die Menüpunkte**

# Einstellungen

Unter dem Menüpunkt **Einstellungen** können Sie verschiedene Einstellungen vornehmen, die für den gesamten eBook-Reader gültig sind.

# **Power**

Hier können Sie sich einen Überblick über den Stromverbrauch, die Stromspannung und die verbleibende Einsatzzeit des Readers verschaffen.

# **Sprache**

Wählen Sie eine Sprache als Standardeinstellung für Ihren eBook-Reader.

# **Auto aus**

Hier haben Sie die Möglichkeit, festzulegen, wann sich Ihr eBook-Reader automatisch ausschaltet.

# **Bildschirmschoner**

Stellen Sie die Zeit ein, nach der sich der Bildschirmschoner automatisch einschaltet.

# **Tastenton**

Zum Ein- und Ausschalten des Tastentons.

# **Helligkeit**

Stellen Sie hier die Helligkeit des eBook-Displays ein.

# **System-Informationen**

Hier erhalten Sie einen Überblick über das System, z.B. über die Speicherkapazität Ihrer Festplatte und der SD-Karte.

# **Hintergrund**

Wählen Sie hier einen Hintergrund für das Display Ihres eBooks aus.

# **Standardeinstellung wiederherstellen**

Wenn Sie zu der Standardeinstellung zurückkehren möchten, bestätigen Sie mit "OK".

DEU

# eBook

# **eBooks lesen**

Öffnen Sie die eBook-Funktion, indem Sie im Hauptmenü den Menüpunkt **eBook** wählen und mit der OK-Taste bestätigen. Auf dem Display erscheint nun **Laufwerk (e: )**. Durch nochmaliges Drücken der OK-Taste gelangen Sie zur Übersicht der von Ihnen gespeicherten eBooks. Um in einem eBook lesen zu können, wählen Sie es mithilfe der Navigationstasten 1/2 aus und bestätigen Sie mit der OK-Taste. Das eBook wird nun geöffnet.

Um die Schriftgröße zu verändern, drücken Sie die Zoom-Taste (+) oder die Zoomtaste (–).

Mit der Navigationstaste 1 und Navigationstaste 2 können Sie vor- und rückwärts blättern.

Sie kehren zum Hauptmenü zurück, indem Sie die Zurück-Taste drücken.

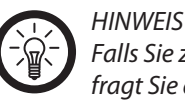

*Falls Sie zuvor schon in dem von Ihnen gewählten eBook gelesen haben, fragt Sie der Reader, ob die Ansicht des eBooks an der gleichen Stelle fortgesetzt werden soll.*

# **Die eBook-Menüleiste**

Sobald Sie ein eBook geöffnet haben, können Sie eine Menüleiste für weitere Optionen aufrufen. Drücken Sie hierzu die OK-Taste. Das Menü wird unten im Display eingeblendet. Um die Menüleiste wieder auszublenden, drücken Sie die Zurück-Taste.

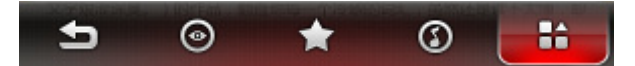

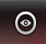

Blättert automatisch die Seite um.

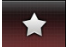

Lesezeichen hinzufügen, öffnen oder löschen

# **Lesezeichen hinzufügen**

Während des Lesens können Sie interessante Seiten in Ihrem eBook markieren, indem Sie ein Lesezeichen setzen. Dazu bestätigen Sie mit der OK-Taste die angewählte Option "Lesezeichen hinzufügen". Es öffnet sich ein neues Kontextmenü. Sie können insgesamt acht Lesezeichen setzen. Hierzu wählen Sie mit der Navigationstaste 1/2 ein Lesezeichen aus der Liste aus. Durch Drücken der OK-Taste speichert der Reader die aufgeschlagene Seite unter diesem Lesezeichen.

DEU

### **Lesezeichen öffnen**

Um ein Lesezeichen zu öffnen, wählen Sie die Option "Lesezeichen öffnen" und bestätigen mit der OK-Taste. Wählen Sie mit der Navigationstaste 1/2 das gewünschte Lesezeichen und bestätigen Sie nochmals mit der OK-Taste. Der Reader öffnet nun die Seite, die mit dem Lesezeichen markiert wurde.

### **Lesezeichen löschen**

Um ein Lesezeichen zu löschen, wählen Sie die Option "Lesezeichen löschen". Bestätigen Sie mit der OK-Taste. Wählen Sie mit der Navigationstaste 1/2 das Lesezeichen aus, das Sie löschen wollen und bestätigen Sie mit der OK-Taste.

### **Musik**  $\circ$

Während Sie im eBook-Reader lesen, können Sie gleichzeitig Musik hören. Bestätigen Sie mit der OK-Taste. Nun öffnet sich ein Kontextmenü. Wählen Sie aus Ihrer Musikdatei einen Musiktitel aus. Zum Abspielen drücken Sie die Play/Pause-Taste. Zum Weiterlesen drücken Sie die Zurück-Taste.

# **eBook-Seite aufrufen**

Drücken Sie die OK-Taste. Geben Sie manuell die Seite, die Sie aufrufen wollen, mit der Navigationstaste 1/2 ein und bestätigen Sie mit "OK". Der Reader ruft dann die entsprechende Seite auf. Zum Weiterlesen drücken Sie die Zurück-Taste.

### **Display-Modus-Einstellung**

Um die Ausrichtung des Seitenlayouts festzulegen, drücken Sie die OK-Taste.

### **Schrift-Kodierung 語**

Wenn Sie die OK-Taste drücken, öffnet sich ein Untermenü mit verschiedenen Einstellungsoptionen:

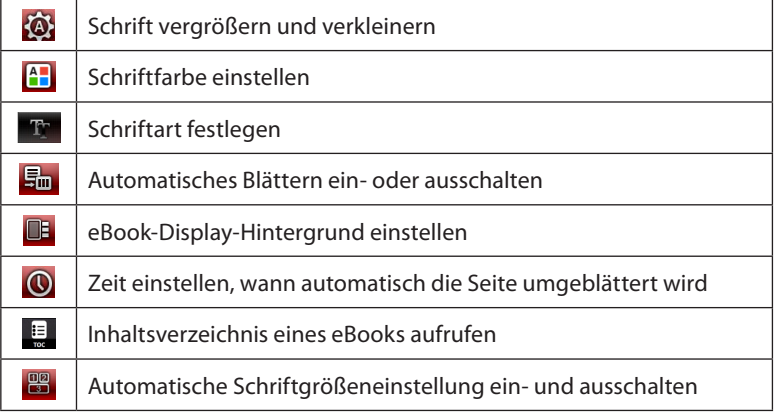

# Musikwiedergabe

Wählen Sie im Hauptmenü den Punkt **Musik**, um die Musikwiedergabe zu öffnen. Es öffnet sich nun ein neues Fenster:

### **Update**

Neu auf dem eBook-Reader gespeicherte Dateien sind möglichweise noch nicht in die Datenbank übertragen und stehen daher noch nicht für die Sortierung zur Verfügung. Mit dem Update aktualisieren Sie die Datenbank.

# **Medienbibliothek**

Sie haben die Möglichkeit, die gespeicherte Musik nach verschiedenen Kategorien, z.B. Interpret, Album, Genre, Bewertung oder Jahr aufzurufen und abzuspielen. Sie können sich auch einen Überblick über alle Musikstücke oder Ihre Favoriten verschaffen.

# **Laufwerk**

Hier finden Sie alle Musiktitel, die Sie auf Ihrem Laufwerk gespeichert haben. Wählen Sie die gewünschte Kategorie, um die Musiktitel anzuzeigen und bestätigen Sie Ihre Auswahl mit der OK-Taste, um das Musikstück abzuspielen.

# **Musikwiedergabe**

- Drücken Sie die Navigationstasten 1/2, um zum vorherigen bzw. nächsten Musikstück zu wechseln.
- Halten Sie die Tasten gedrückt, um das aktuelle Stück vor- oder zurückzuspulen.
- Drücken Sie die Play/Pause-Taste, um die Wiedergabe zu pausieren. Drücken Sie sie erneut, um die Wiedergabe fortzusetzen.
- Drücken Sie die Lautstärke-Taste nach oben oder unten, um die Lautstärke einzustellen.
- Wenn Sie die OK-Taste erneut drücken, können Sie weitere Einstellungsoptionen aufrufen:

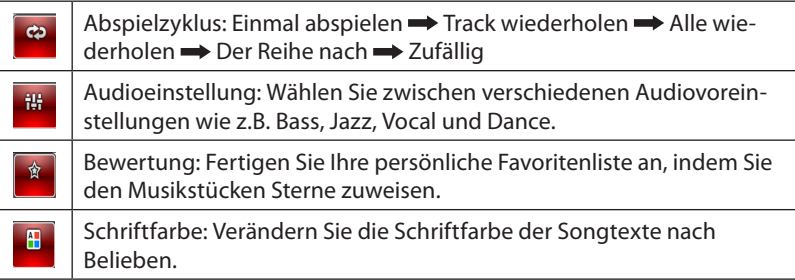

• In der oberen Menüleiste des Displays stehen Ihnen noch weitere Einstellungsoptionen zur Verfügung. Diese wählen Sie mit den Zoom-Tasten an:

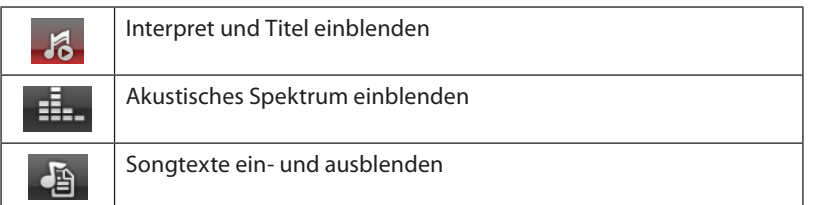

# Filmwiedergabe

Wählen Sie im Hauptmenü den Menüpunkt **Film**, um die Filmwiedergabe zu öffnen. Auf dem Display erscheint "Laufwerk (e: )". Bestätigen Sie mit der OK-Taste. Sie gelangen nun zur Übersicht aller Filme, die Sie gespeichert haben.

- Drücken Sie kurz die Navigationstaste 1, um zum Anfang des Films zu spulen. Halten Sie die Taste länger gedrückt, um den Schnellrücklauf zu starten.
- Drücken Sie kurz die Navigationstaste 2, um den nächsten Film abzuspielen. Halten Sie die Taste länger gedrückt, um den Schnellvorlauf zu starten.
- Drücken Sie die OK-Taste, um weitere Einstellungsoptionen aufzurufen:

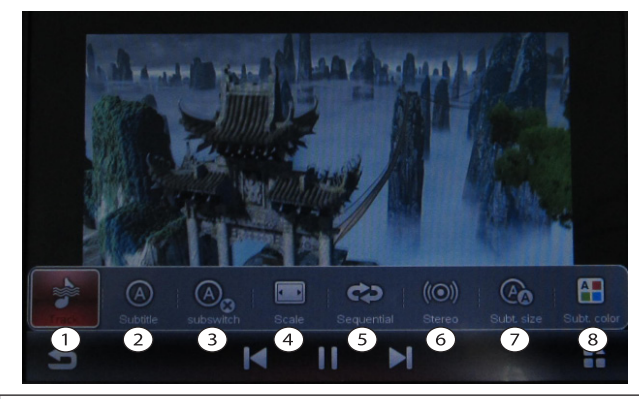

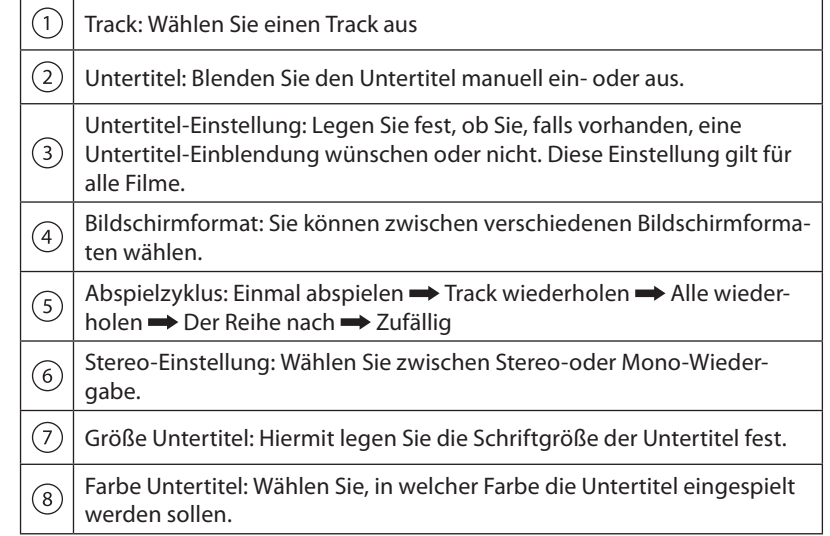

# Radiowiedergabe

Wählen Sie im Hauptmenü den Menüpunkt **Radio**, um Radio zu hören.

- Drücken Sie die Navigationstasten 1/2, um die gewünschte Sendefrequenz einzustellen.
- Drücken Sie die OK-Taste, um weitere Einstellungsoptionen aufzurufen:

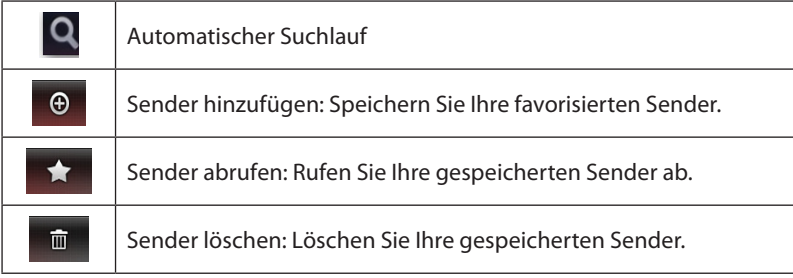

# Record

Wählen Sie im Hauptmenü den Punkt **Record**, wenn Sie eine Aufnahme machen wollen.

- Drücken Sie die Play/Pause-Taste, um die Aufnahme zu starten.
- Drücken Sie die Play/Pause-Taste erneut, um die Aufnahme zu beenden.
- Drücken Sie die Zoomtasten, um die Tonqualität einzustellen. Die Anzeige sehen Sie links auf dem Display. Sie haben die Wahl zwischen **Schlechte Qualität**, **Normale Qualität** und **Hohe Qualität**. Je besser die Aufnahmequalität ist, umso mehr Speicherplatz benötigt die Datei.
- Durch Drücken der OK-Taste gelangen Sie zu einer Übersicht aller Ihrer Tonaufnahmen. Die Lautstärke der Aufnahme regulieren Sie mit der Lautstärke-Taste.
- Um die einzelnen Aufnahmen anhören zu können, drücken Sie die Play/ Pause-Taste.
- Weitere Informationen über zusätzliche Einstellungsoptionen zum Abspielen Ihrer Aufnahmen erhalten Sie im Kapitel "Musikwiedergabe".

# Bildwiedergabe

Wählen Sie im Hauptmenü den Menüpunkt **Bild**, um die Bildwiedergabe zu öffnen. Das Display zeigt zunächst das Laufwerk an. Bestätigen Sie mit der OK-Taste und Sie kommen zur Bildübersicht. Mit den Navigationstasten 1/2 können Sie ein Bild auswählen und durch Drücken der OK-Taste aufrufen. Betätigen Sie die Navigationstasten 1/2, um die gespeicherten Bilder nacheinander anzuschauen.

Drücken Sie die OK-Taste, um weitere Einstellungsoptionen aufzurufen:

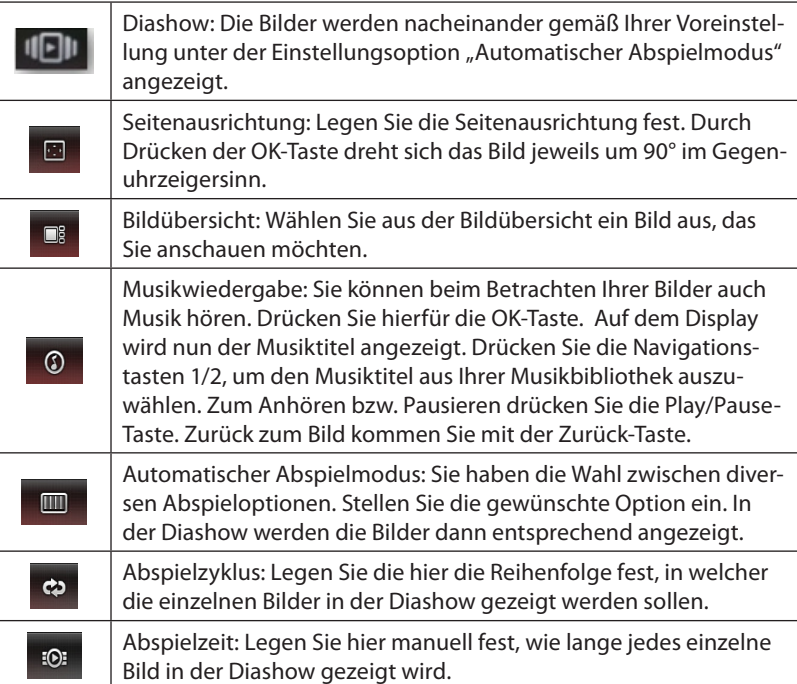

# **Explorer**

Wählen Sie im Hauptmenü den Menüpunkt **Explorer**, um einen Überblick über alle auf Ihrem eBook-Reader gespeicherten Dateien zu erhalten. Zum Öffnen der einzelnen Dateien wählen Sie diese mit den Navigationstasten 1/2 an und drücken die OK-Taste.

# **Spiele**

Wählen Sie im Hauptmenü den Menüpunkt **Spiele**. Hier finden Sie spannende Spiele, mit welchen Sie sich die Zeit vertreiben können.

# **Kalender**

Hier finden Sie einen einfachen Kalender mit Datum und Uhrzeit. Um das Datum zu aktualisieren, drücken Sie die OK-Taste. Es öffnet sich nun ein Kontextmenü.

# **• Datum und Uhrzeit einstellen:**

Betätigen Sie die Navigationstasten 1/2, bis das Jahr markiert ist. Um dieses zu verändern, drücken Sie die Zoom-Tasten solange, bis das gewünschte Jahr im Kontextmenü erscheint. Drücken Sie nun erneut die Navigationstaste, um zum nächsten Menüpunkt "Monat" zu gelangen. Verfahren Sie genauso, um den Tag, die Stunde, die Minuten und Sekunden einzustellen.

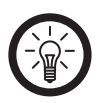

# *HINWEIS*

*Sie müssen, um jede Ihrer Einstellungen zu speichern, mit der Navigationstaste auf den Menüpunkt "OK" scrollen. Die Kalenderanzeige wird nun automatisch aktualisiert.*

# Fehlerbehebung

# **Der eBook-Reader lässt sich nicht einschalten.**

- Kontrollieren Sie, ob der Akku leer ist und laden Sie ihn gegebenenfalls wieder auf.
- Kontrollieren Sie, ob der eBook-Reader und der Bildschirm eingeschaltet sind.

# **Die Kopfhörer funktionieren nicht.**

- Kontrollieren Sie, ob die Lautstärke richtig eingestellt ist. Überprüfen Sie die Verbindung zwischen Kopfhörer und eBook-Reader.
- Stellen Sie sicher, dass die Datei nicht beschädigt ist. Eine beschädigte Datei kann ungewollte Geräusche verursachen.

# **Der eBook-Reader kann keine Dateien vom Computer hoch- oder herunterladen.**

Der eBook-Reader wird von dem Computer nicht erkannt.

- Kontrollieren Sie, ob das Betriebssystem beschädigt ist. Bitte installieren Sie den Treiber erneut.
- Stellen Sie sicher, dass die Verbindung zwischen USB-Kabel und Computer in Ordnung ist.

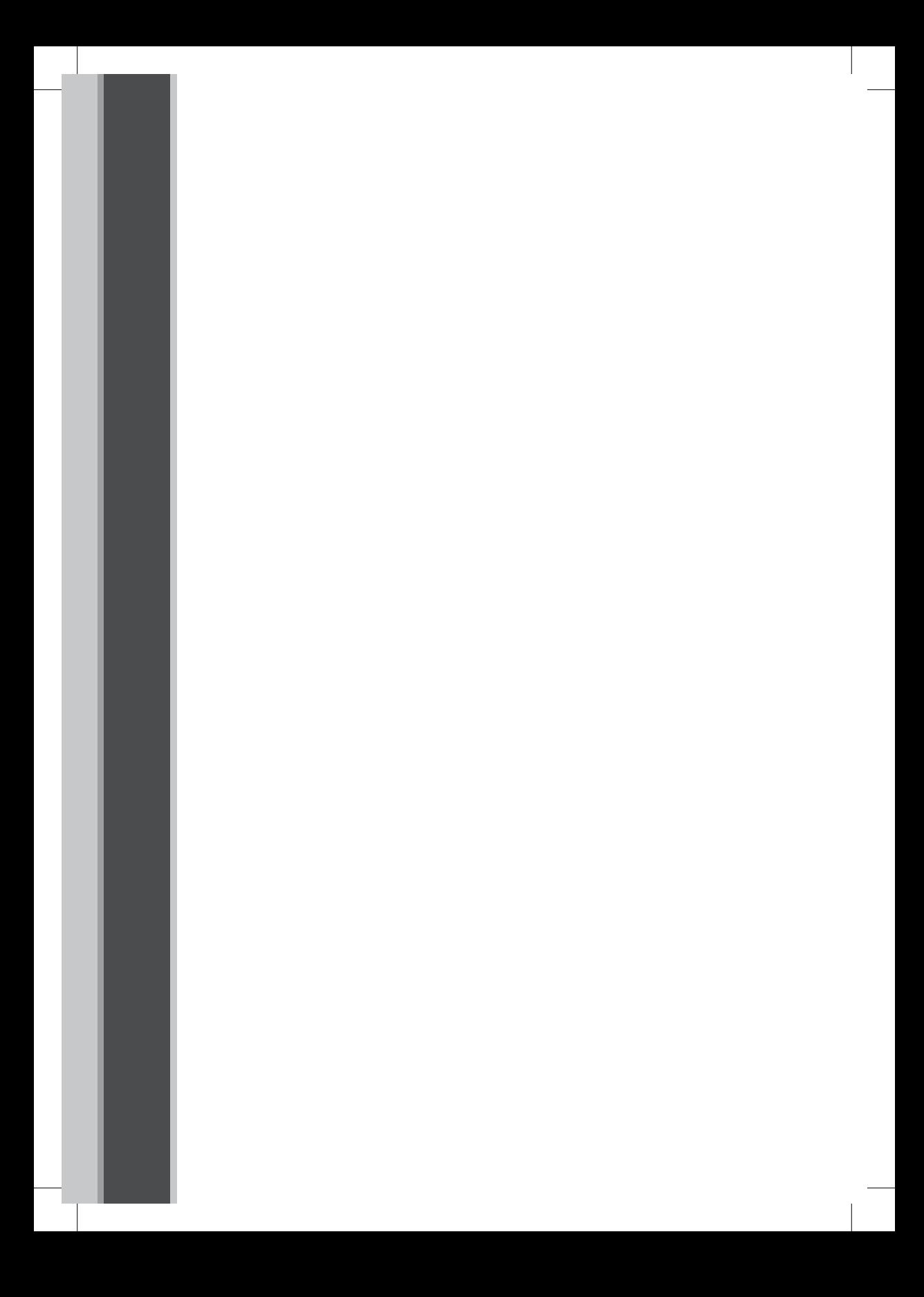